# infoblox.

DEPLOYMENT GUIDE

# **Enabling and Configuring Outbound API Notifications**

# **Table of Contents**

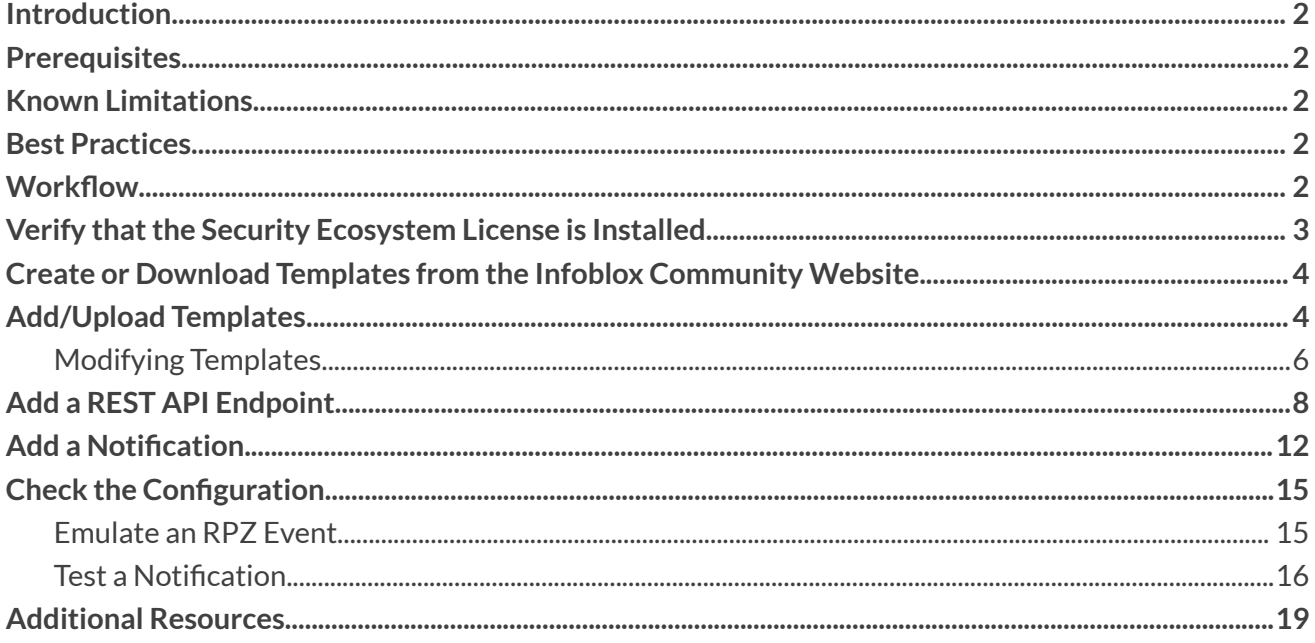

## <span id="page-2-0"></span>**Introduction**

Infoblox's Outbound REST API offers a robust framework that can be leveraged to integrate Infoblox with many third-party devices. The Outbound API can send REST API calls to any device that can receive REST API calls. Various integrations already exist on the Infoblox Community Website at <https://community.infoblox.com>

## <span id="page-2-1"></span>**Prerequisites**

The following are prerequisites for Outbound API notifications:

- Infoblox Grid running NIOS 8.0 or higher.
- Security Ecosystem License.
- Pre-configured services that will be used with Outbound Notifications (eg.: DNS, DHCP, RPZ, Threat Analytics, Threat Protection, and ADP).
- Pre-configured third-party services that will be used with Outbound Notifications, such as McAfee DXL.

### <span id="page-2-2"></span>**Known Limitations**

For potential limitations, please view the NIOS Administrator Guide. Or, if you are deploying templates that have already been created, view the associated deployment guide.

### <span id="page-2-3"></span>**Best Practices**

Outbound API templates can be found on the Infoblox community site on the partners' integration page. After registering an account, you can subscribe to the relevant groups and forums. Integrations are developed and updated regularly, templates and template updates can be found on the community site.

For production systems, it is highly recommended to set the log level for an end-point to "**Info**" or higher ("**Warning**", "**Error**"). As with any change to your network, testing all changes before implementing them into production is highly recommended.

Please refer to the Infoblox NIOS Administrator's Guide for any other best practices, limitations and detailed information on how to develop notification templates. The NIOS Administrator's Guide can be found through the Help panel in your Infoblox GUI, or on the Infoblox Support portal.

## <span id="page-2-4"></span>**Workflow**

Use the following workflow to enable, configure, and test outbound notifications:

1. Verify that the Security Ecosystem license is installed.

- 2. Check that desired services and features are properly configured and enabled.
- 3. (Optional) Create Extensible Attributes.
- 4. Create templates or download templates from the Infoblox Community Website.
- 5. Add the templates to NIOS.
- 6. Add a REST API Endpoint.
- 7. Add a Notification.
- 8. Emulate an event, check the Rest API debug log and verify changes on the REST API Endpoint.

#### <span id="page-3-0"></span>**Verify** that the Security Ecosystem License is Installed

The Security Ecosystem License is a Grid Wide License. Grid Wide licenses activate services on all appliances in the same Grid. In order to check if the license is installed, log in to the web interface of your Grid Master. Then, navigate to **Grid** → **Licenses** → **Grid Wide**. Verify that the license exists and that it has not expired.

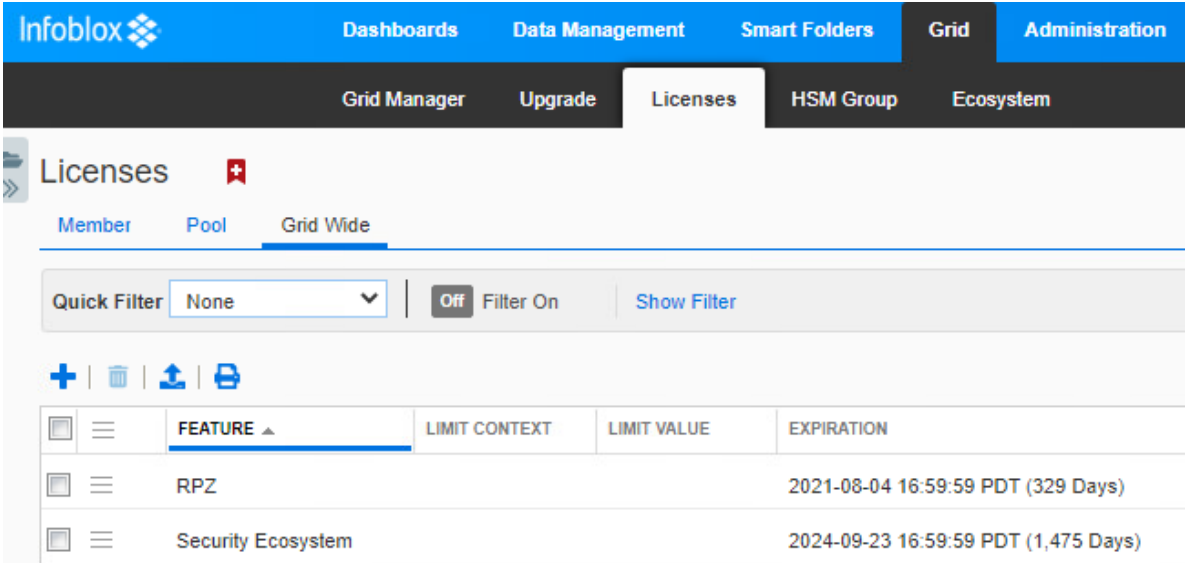

# <span id="page-4-0"></span>**Create or Download Templates from the Infoblox Community Website**

Outbound API templates are essential to the configuration. Templates fully control the integration and steps required to execute the outbound notifications. Detailed information on developing templates can be found in the NIOS Administrator's guide.

Infoblox does not distribute any templates (out-of-the-box) with the NIOS releases. Templates are available on the Infoblox community website. Community created Templates will be located in Partners Integrations, you can also find other templates posted in the API & Integration forum.

Templates may require additional extensible attributes, parameters, or WAPI credentials to be created or defined. The required configuration details should be provided in the templates' associated deployment guide. Don't forget to apply any changes required by the template before testing a notification.

# <span id="page-4-1"></span>**Add/Upload Templates**

In order to add/upload templates, perform the following steps:

1. Navigate to **Grid** → **Ecosystem** → **Templates**.

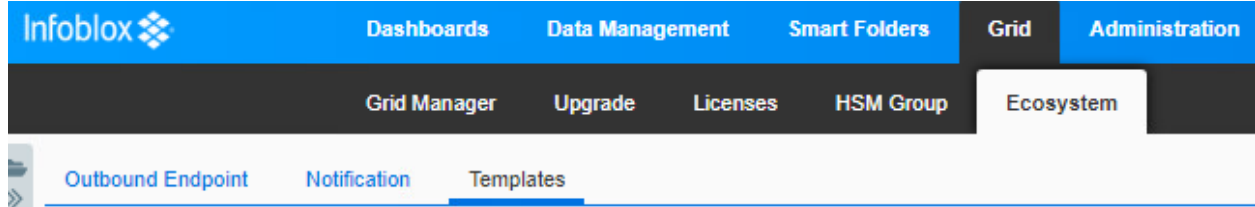

2. Press the **+** icon located above the table of Templates.

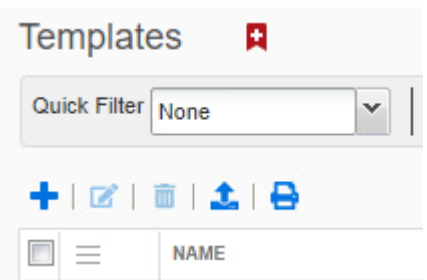

3. Press the **Select** button in the revealed Add Template dialog.

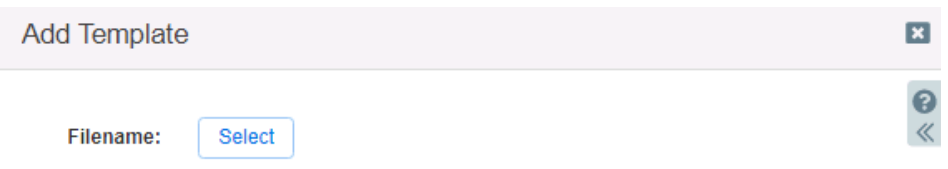

4. Click the **Select** button in the revealed Upload dialog box.

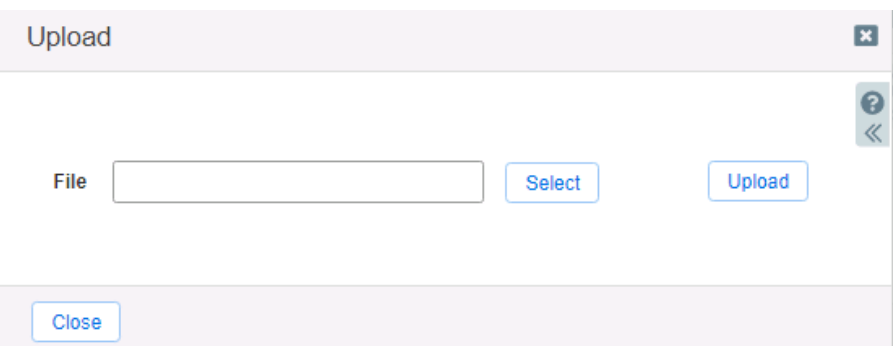

- 5. Locate and select the Template you would like to upload. Or, input the full path of the file in the File text box.
- 6. Once the File has been selected, click **Upload**.

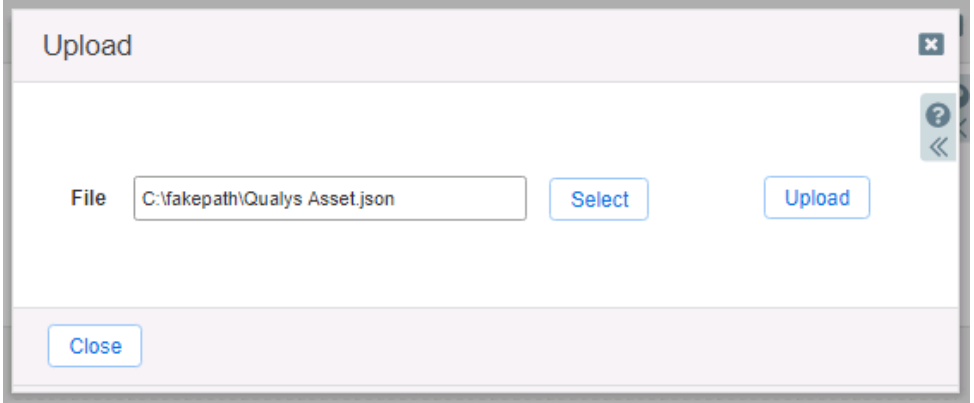

7. If a template was previously uploaded, press **Yes** to overwrite the template.

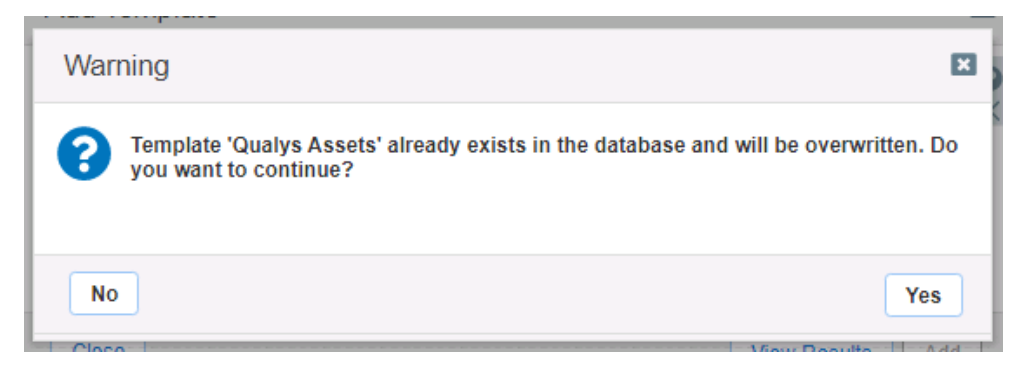

8. Click the **Add** button and the template to begin the file upload.

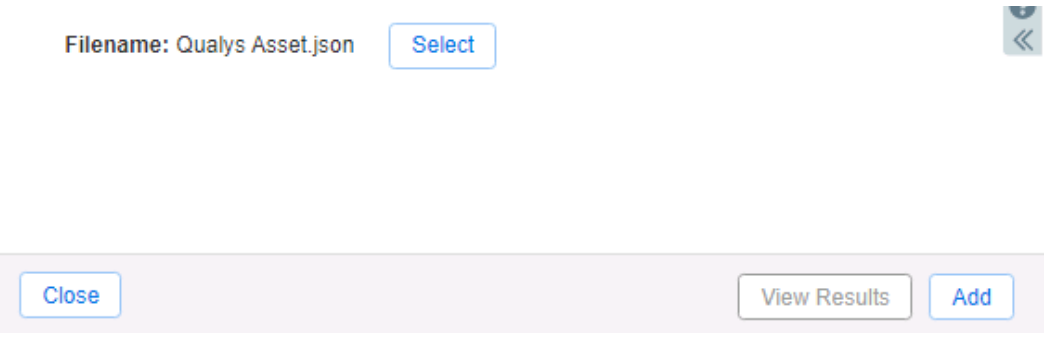

- 9. (Optional) You may review the results of the file upload in the syslog, or by pressing the View Results button.
- 10. Repeat steps 2-8 for any other templates you intend to upload.

*Note: There is no difference between uploading session management and action templates.*

#### <span id="page-6-0"></span>**Modifying Templates**

NIOS provides the ability to modify the templates via a simple text editor in the web interface. To modify templates perform the following steps:

1. Navigate to **Grid** → **Ecosystem** → **Templates**.

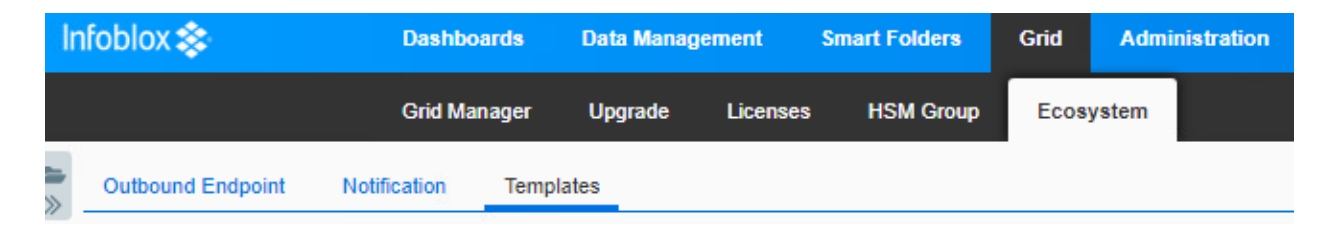

2. Click the  $\equiv$  hamburger icon associated with the Template you would like to modify.

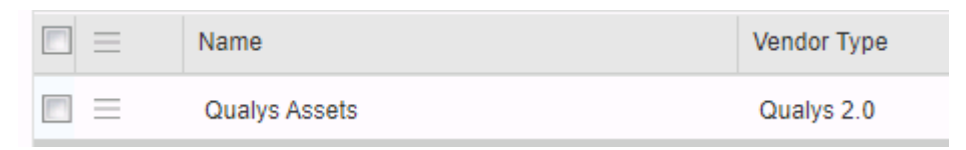

3. In the menu that is revealed, click **Edit**.

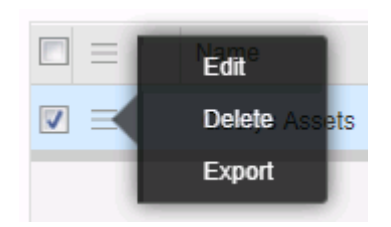

4. In the window that is revealed, click **Contents** in the left navigation panel.

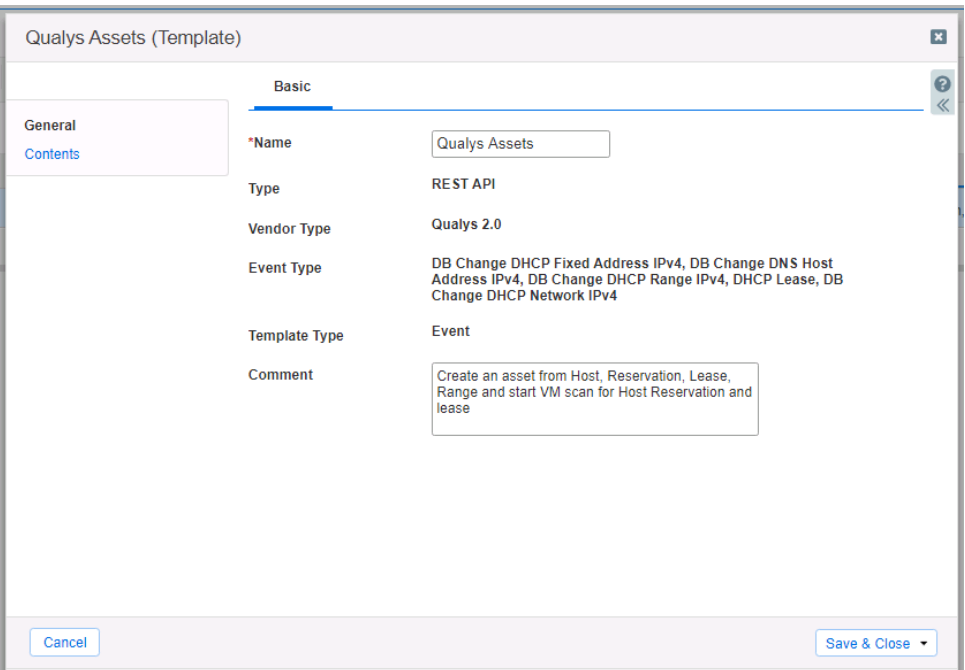

5. A simple text editor will be revealed. This text editor allows for changes to be made to the template. It is recommended to only use the built-in template editor for minor edits. If desired, you may copy and paste from this text editor to an external text editor. To close the window without saving any changes, click **Cancel**. Or, to save any changes, click **Save & Close**.

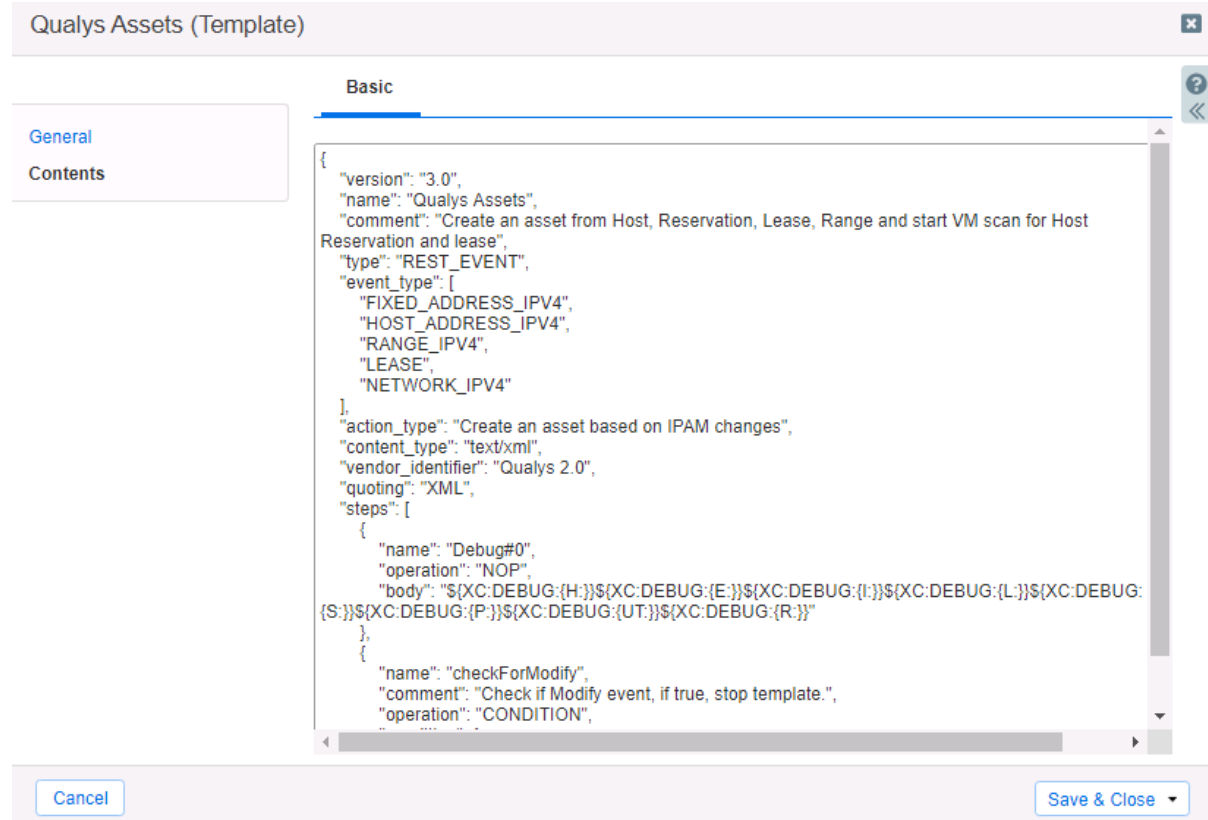

*Note: You may not delete a template if an Outbound endpoint or a notification usesit*.

# <span id="page-8-0"></span>**Add a REST API Endpoint**

A REST API Endpoint can be viewed as a remote system which can receive changes based on a notification and a configured template. A Grid, for example, can not only send notifications but also receive the notifications from itself (e.g., for testing purposes).

1. Navigate to **Grid** → **Ecosystem** → **Outbound Endpoint**.

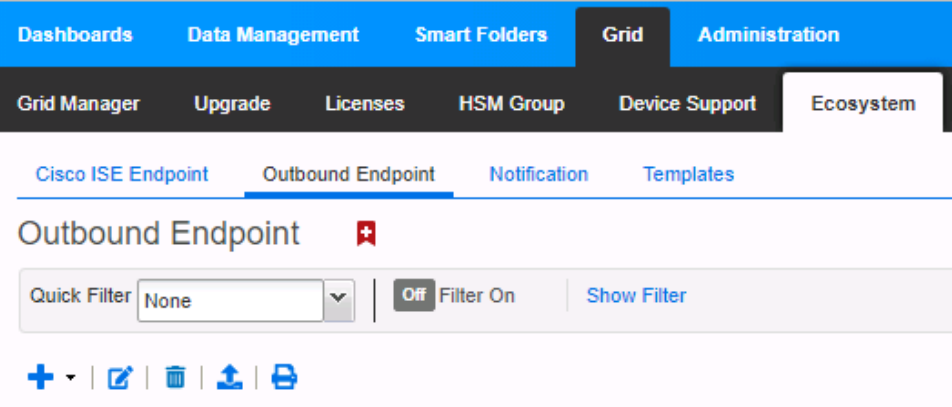

2. Click the **+** icon located above the list of Outbound Endpoints.

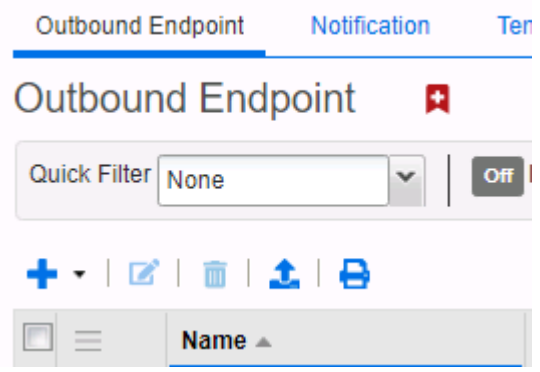

- 3. An Add REST API Endpoint Wizard will be revealed. Input the following information:
	- o **URI**, the URI is the API address associated with the Outbound Endpoint. For information on acquiring this address, refer to the API documentation of the external device.

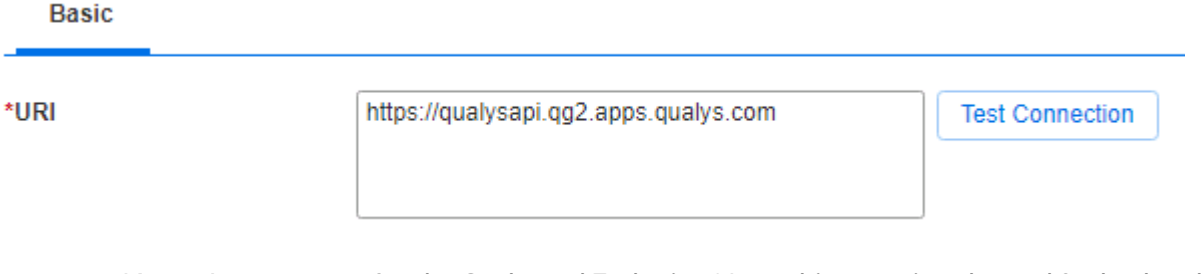

o **Name**, Input a name for the Outbound Endpoint. Note: this name is only used for backend organization purposes.

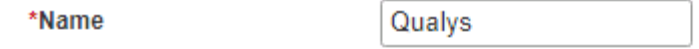

o **Vendor Type**, Select the vendor type from the drop-down menu. Note: This value is sourced from any templates that have been uploaded to NIOS.

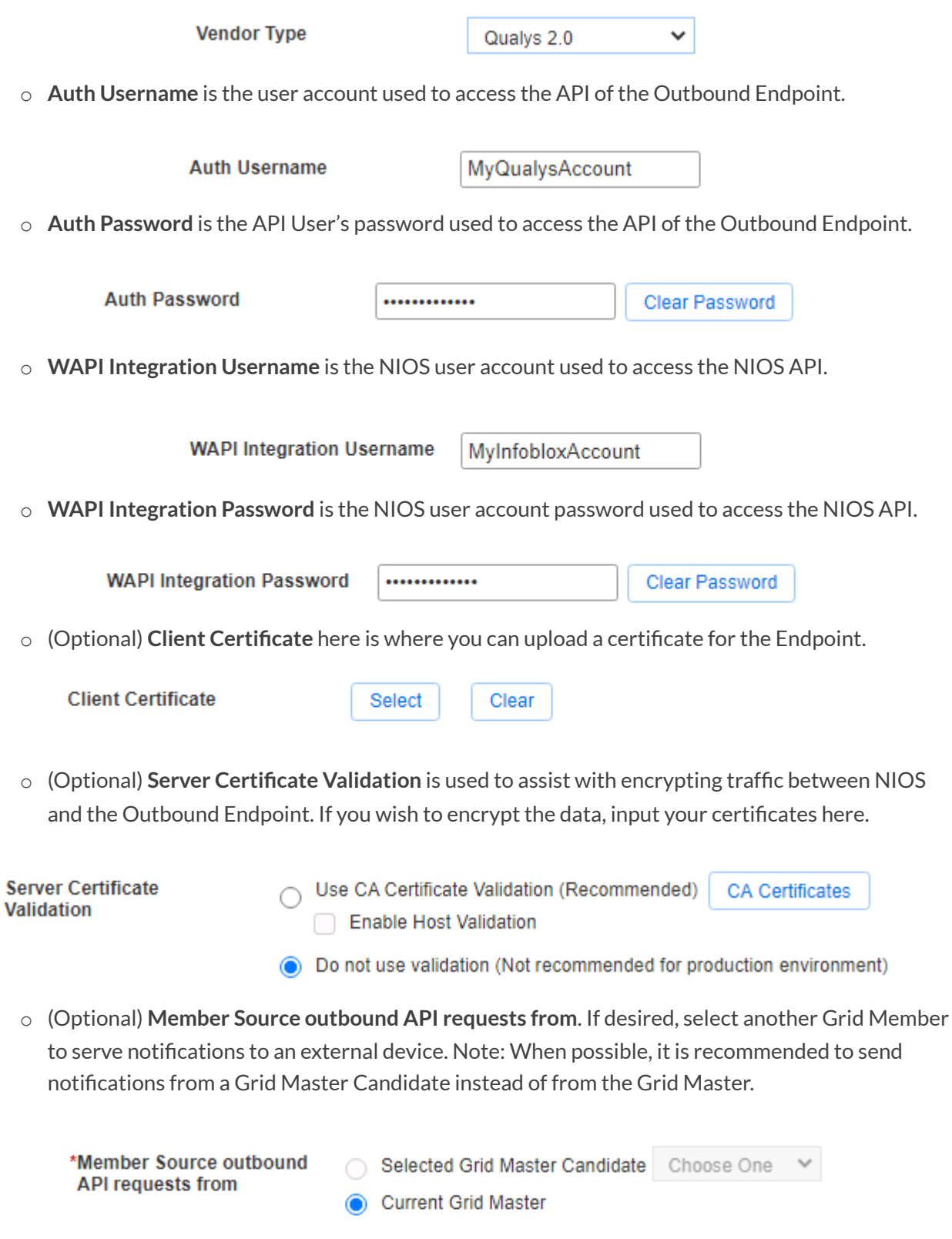

o (Optional) **Comment**. If desired, you may input a comment for the Outbound Endpoint.

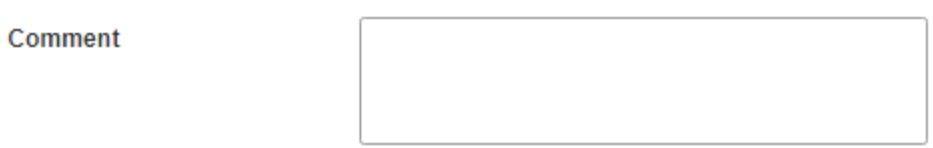

o (Optional) **Disable**. If desired, you can disable the Outbound Endpoint by using this checkbox. Note: that this only disables the Outbound Endpoint configuration, it does not disable any Notifications or Templates that may be associated with this Endpoint.

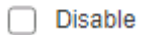

4. Click **Next,** located at the bottom of the Add REST API Endpoint Wizard.

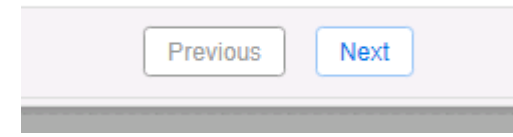

5. (Optional) Change the Log Level to Debug to view more information about the communication between Infoblox and an external device during testing.

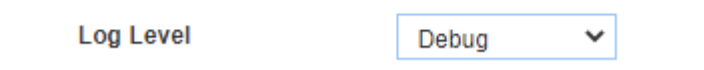

6. (Optional) On Step 2 of 3 of the Add REST API Endpoint Wizard, click the Select Template button to select a Session template for the external device.

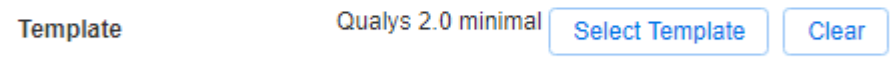

7. Click **Save & Close** to confirm the creation of the REST API Endpoint.

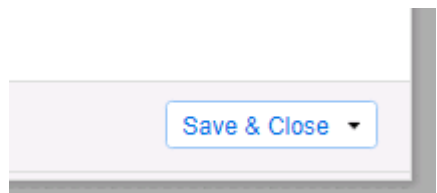

# <span id="page-12-0"></span>**Add a Notification**

A notification can be considered a link between a template, an endpoint, and an event. In the notification properties, you define which event triggers the notification, the template which is executed and the API endpoint to which NIOS will establish the connection. The templates can support a variety of notifications. In order to simplify the deployment, only create required notifications, and use relevant filters. It is highly recommended to configure deduplication for ADP and RPZ events, and exclude a feed that is automatically populated by Threat Analytics.

*Note: An endpoint and a template must be added before you can add a notification.*

To add notifications, follow the following steps:

1. Navigate to **Grid** → **Ecosystem** → **Notification**.

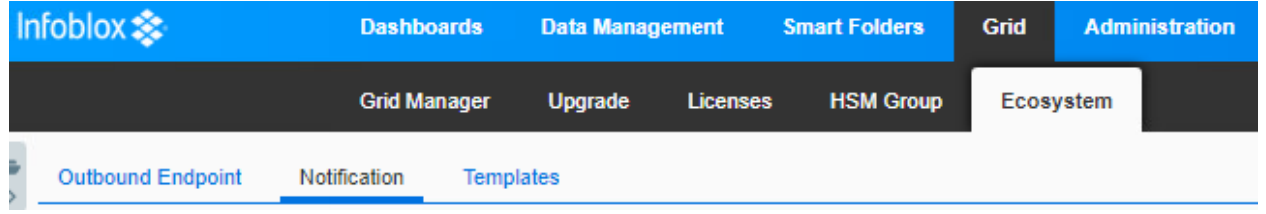

2. Click the + icon located above the Notification list to begin adding a new Notification.

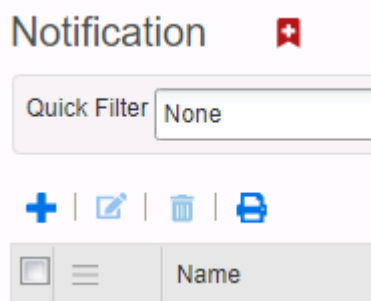

3. An Add Notification Wizard will be revealed.

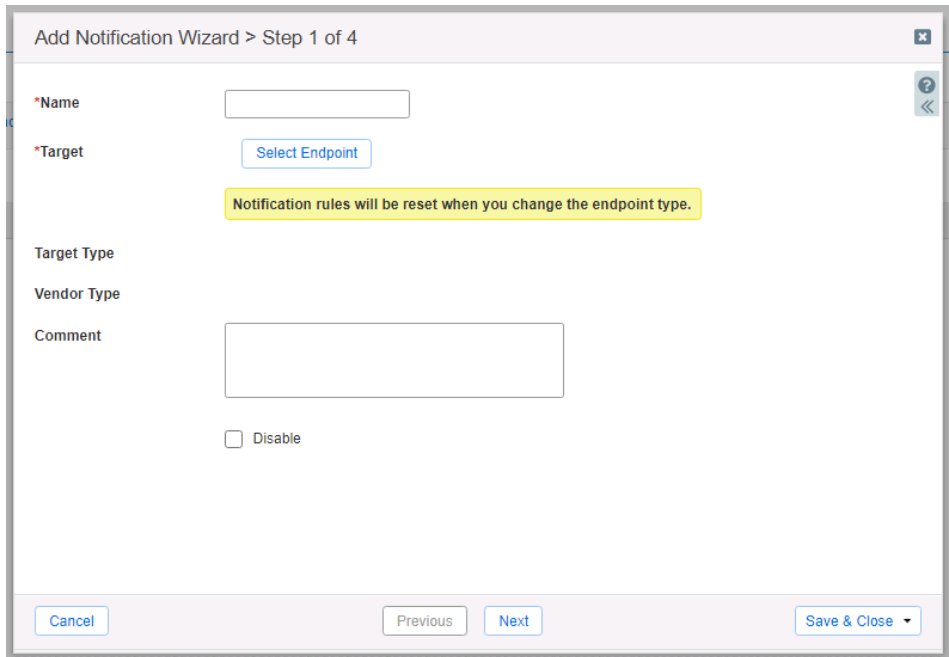

o Specify the **Name** of the notification.

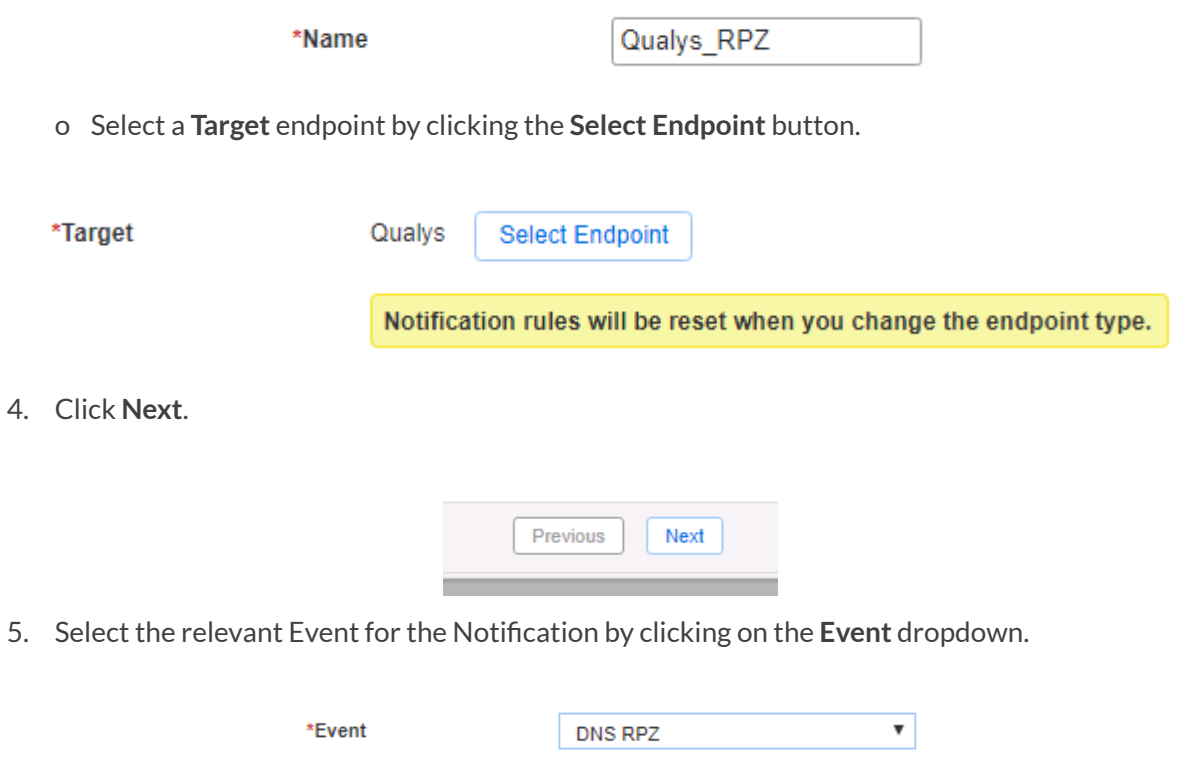

6. Apply a Filter to the Notification. Note: It is best practice to make the filter as narrow as possible for optimal performance.

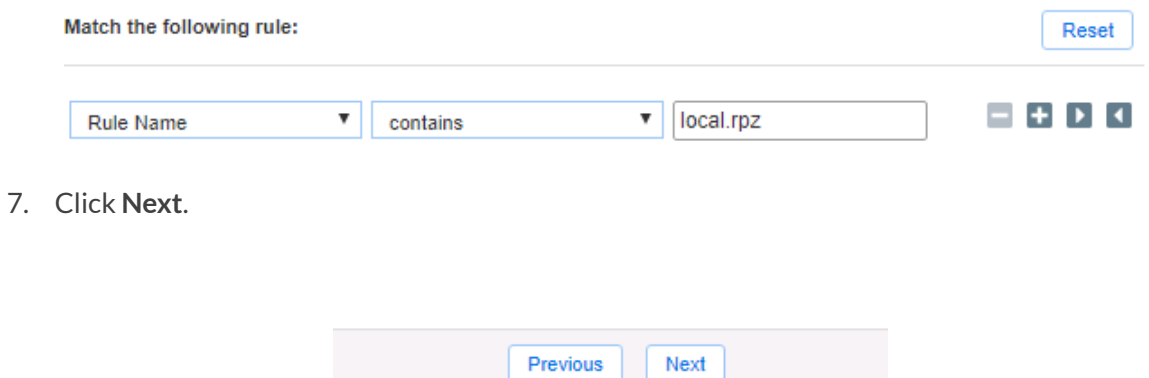

8. (For RPZ, and ADP notifications only) Click the Checkbox for Enable event deduplication and specify relevant parameters.

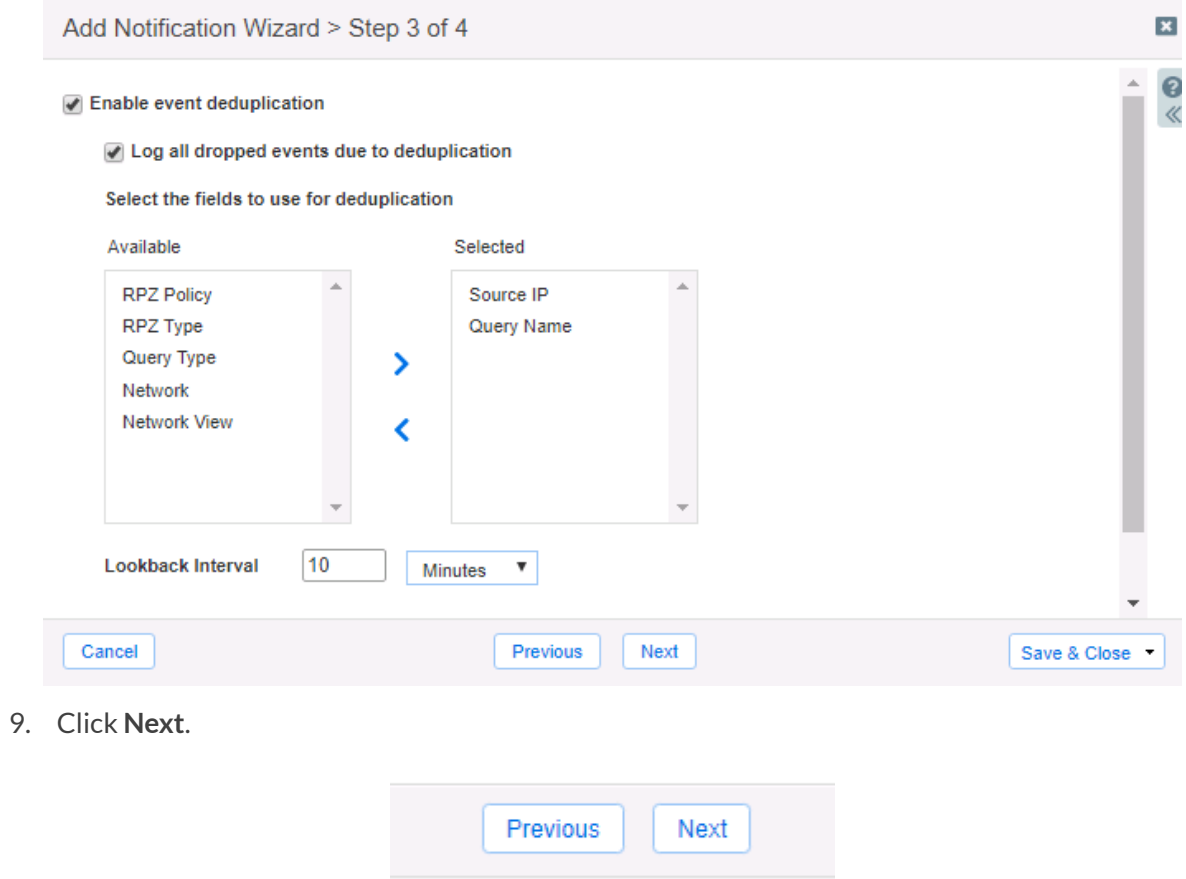

10. Click **Select Template** to select the relevant template.

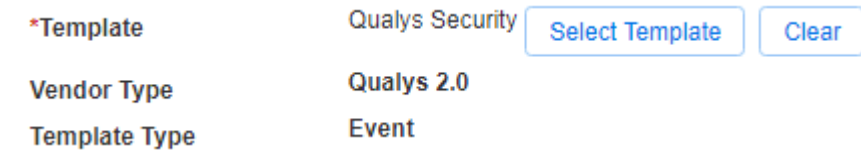

11. Click **Save & Close** to finalize the creation of the Notification.

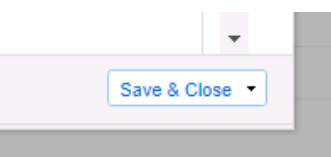

12. Create any other Notifications for other events as desired.

#### <span id="page-15-0"></span>**Check the Configuration**

#### <span id="page-15-1"></span>**Emulate an RPZ Event**

You can emulate an RPZ event to test a RPZ notification by performing the following steps:

1. Navigate to **Dashboards** → **Status** → **Security**.

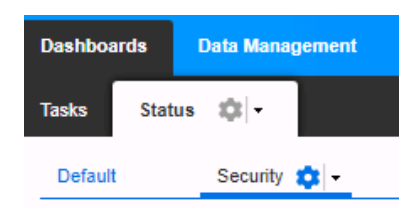

2. Input a domain in the Domain Name to Query text field. Ensure that the selected domain is contained in the RPZ included in the notification created earlier in this document. Then, click the **Perform Dig** button.

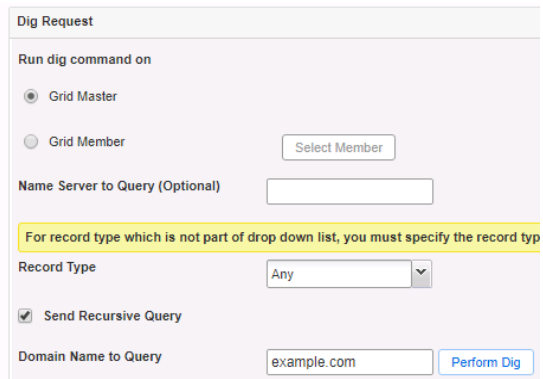

3. To view the test results, navigate to **Grid** → **Ecosystem** → **Outbound Endpoint**.

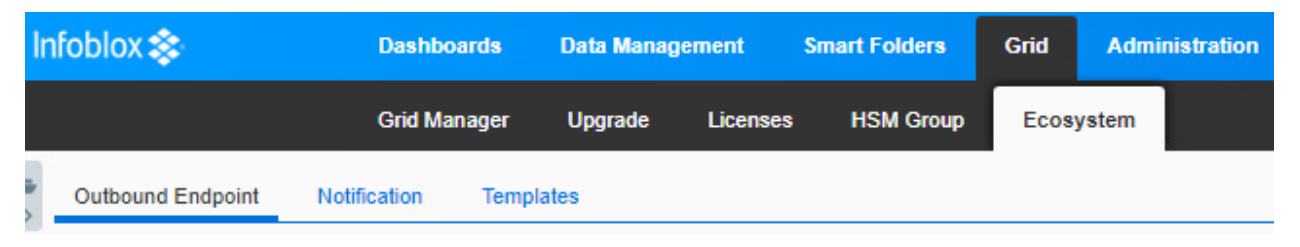

4. Click the  $\equiv$  hamburger icon associated with the REST API Endpoint.

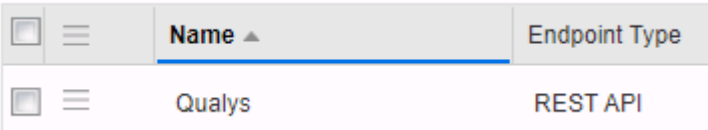

5. Click **View Debug Log** in the revealed menu.

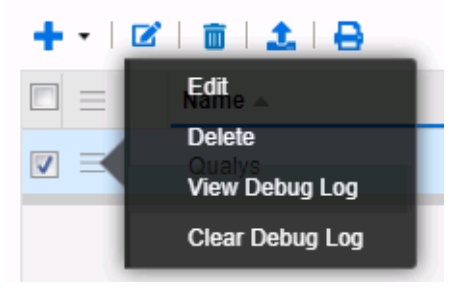

6. (Optional) To clear the Debug Log for other tests, you may click **Clear Debug Log** instead.

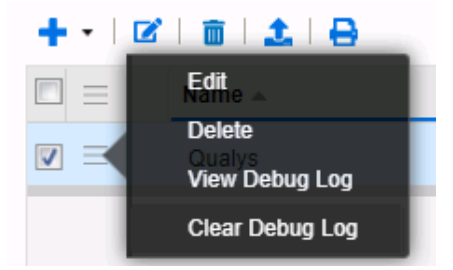

Note: Depending on a browser, the debug log will be downloaded or opened in a new tab. You may need to check *your popup blocker or download settings.*

#### <span id="page-16-0"></span>**Test a Notification**

For specific event types, you may test a Notification via the Test Rule function.

1. To test a notification, navigate to **Grid** → **Ecosystem** → **Notification**.

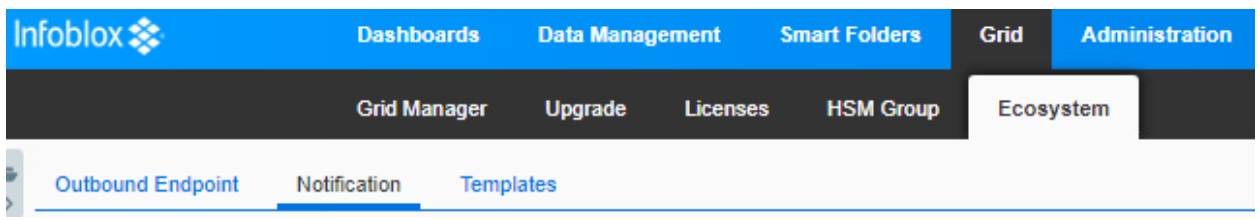

2. Click the  $\equiv$  hamburger icon associated with the Notification you want to test. Then, click Test Rule in the menu that is revealed.

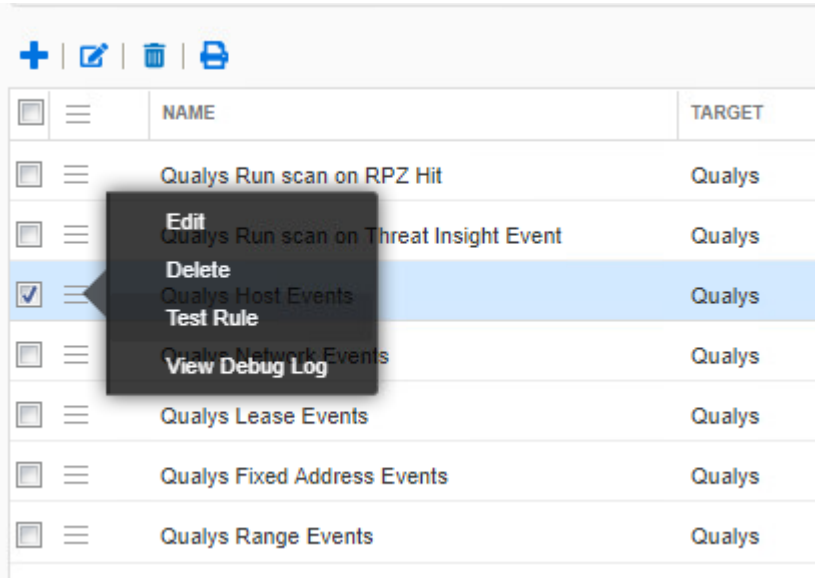

3. A Test Rule window will be revealed. If needed, modify the test parameters so that they will trigger the notification. Then, click **Test**.

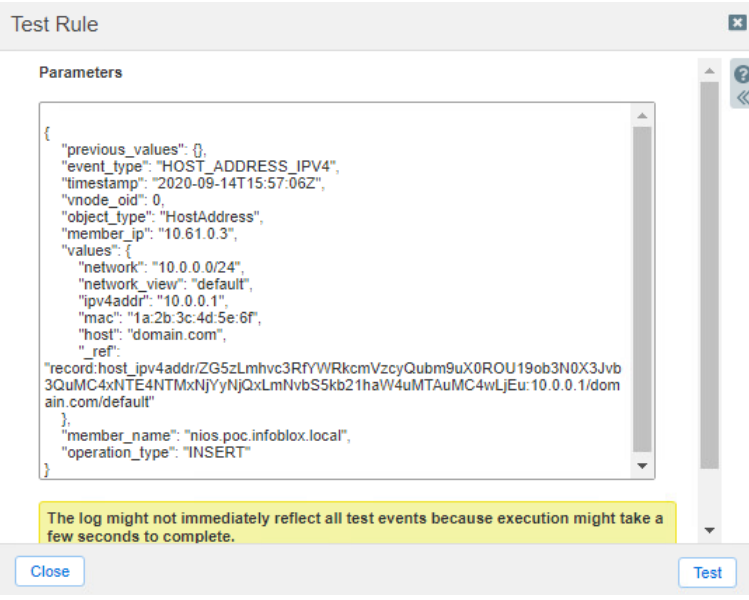

4. To view the test results, navigate to **Grid** → **Ecosystem** → **Outbound Endpoint**.

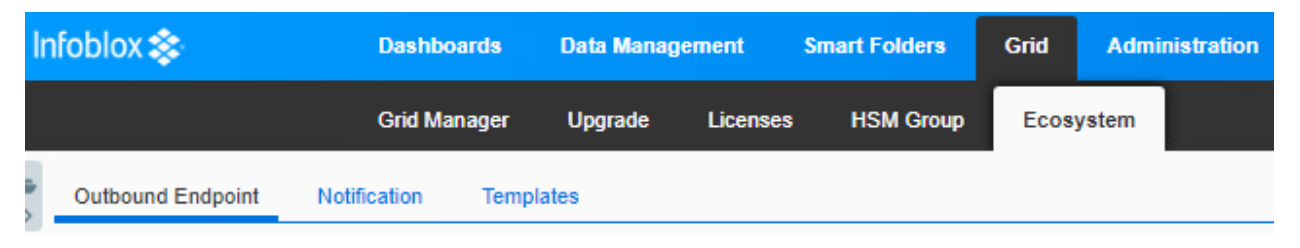

5. Click the  $\equiv$  hamburger icon associated with the REST API Endpoint.

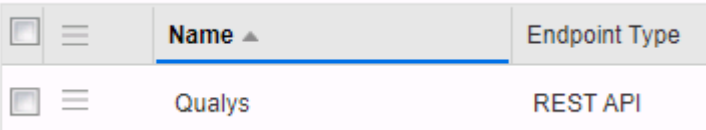

6. Click **View Debug Log** in the menu that is revealed.

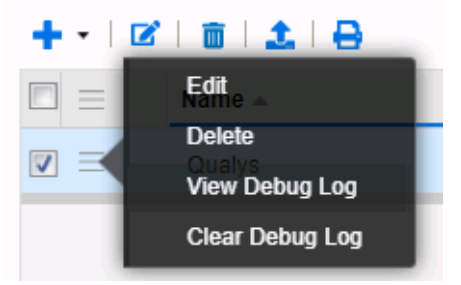

7. (Optional) To clear the Debug Log for other tests, you may click **Clear Debug Log** instead. Note: this will clear any contents in the debug log, when a log is cleared, there is no way to recover it.

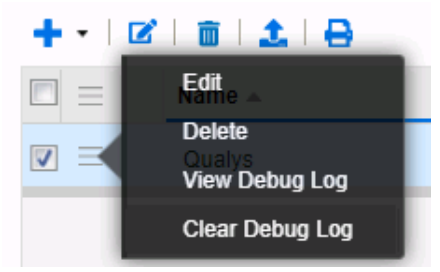

## <span id="page-19-0"></span>**Additional Resources**

For more information regarding Infoblox or the Infoblox Outbound API, access these websites:

- 1. Infoblox Documentation Website: <https://docs.infoblox.com/>
- 2. Infoblox Website: <https://www.infoblox.com/>
- 3. Infoblox Community Website: <https://community.infoblox.com/>

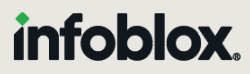

Infoblox unites networking and security to deliver unmatched performance and protection. Trusted by Fortune 100 companies and emerging innovators, we provide real-time visibility and control over who and what connects to your network, so your organization runs faster and stops threats earlier.

Corporate Headquarters 2390 Mission College Blvd, Ste. 501 Santa Clara, CA 95054 +1.408.986.4000 [www.infoblox.com](https://www.infoblox.com/)

@ 2023 Infoblox, Inc. All rights reserved. Infoblox logo, and other marks appearing herein are property of Infoblox, Inc. All other marks are the property of their respective owner(s).